# **VIRTUAL VISITS - PATIENT GUIDE**

### **Welcome to Virtual Visits!**

Virtual Visits are a great way to connect with your care team from home.

**To take part in a Virtual Visit with video, you will need:**

- **1) Smartphone or tablet with a camera, OR a computer with webcam**.
- **2) Internet access: Wi-Fi or strong cell signal**.

**For detailed instructions, please click on your device below:** 

[Visit Guide for Mobile Devices -](#page-1-0) Android Phone or Tablet

[Visit Guide for Mobile Devices](#page-5-0) – iPhone or iPad

[Visit Guide for Computer or Web Browser](#page-8-0) 

**Additional resources can be found here:**  [Virtual Visits Resources and Best Practices](#page-10-0) 

**Click [here](https://patientgateway.massgeneralbrigham.org/mychart-prd/PPGDocs/Partners/Zoom_PPG_Patient%20FAQs.pdf) for more information on virtual visits and technical requirements. The Patient Gateway Support Line is available at 1-800-745-9683, Mondays-Fridays, 8:00 AM to 5:00 PM** 

# <span id="page-1-0"></span>**PREPARING FOR YOUR VIRTUAL VISIT – Android Phone or Tablet**

#### **Set up Zoom:**

• **Go to the Google Play Store, search for Zoom, and click "Install."**

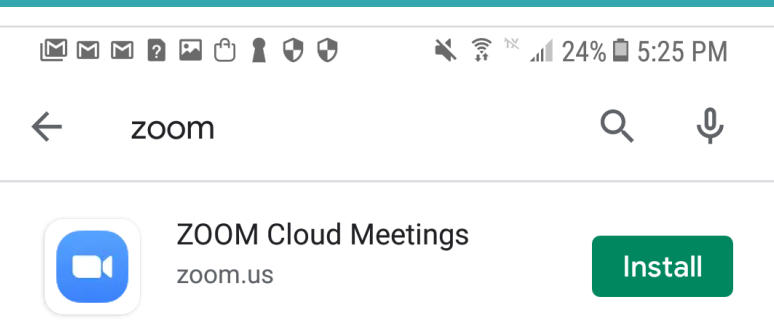

# **Turn on Microphone and Camera for Zoom:**

**1. Go to Settings** → **Apps: 2. Go to App Manager:** 

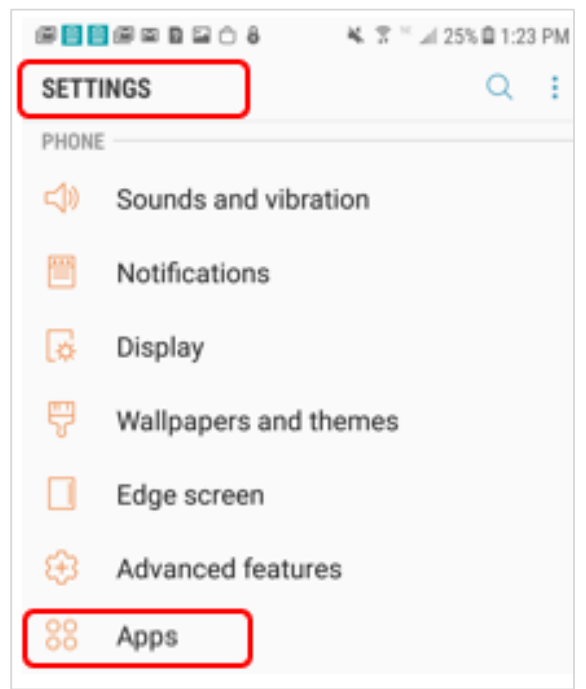

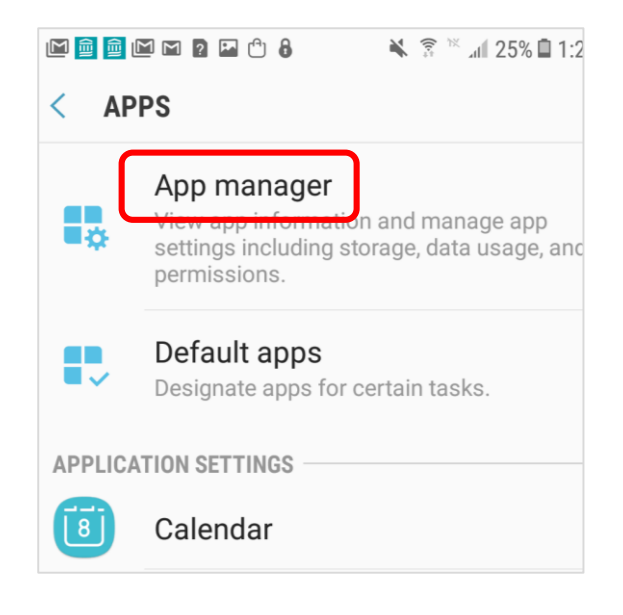

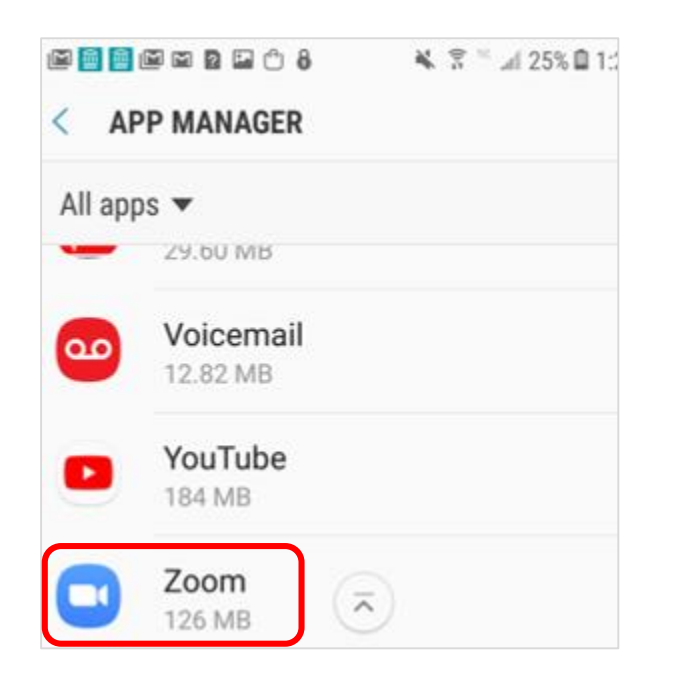

**4. Go to App Permissions** → **Turn Camera and Microphone on: 3. Scroll to Zoom:** 

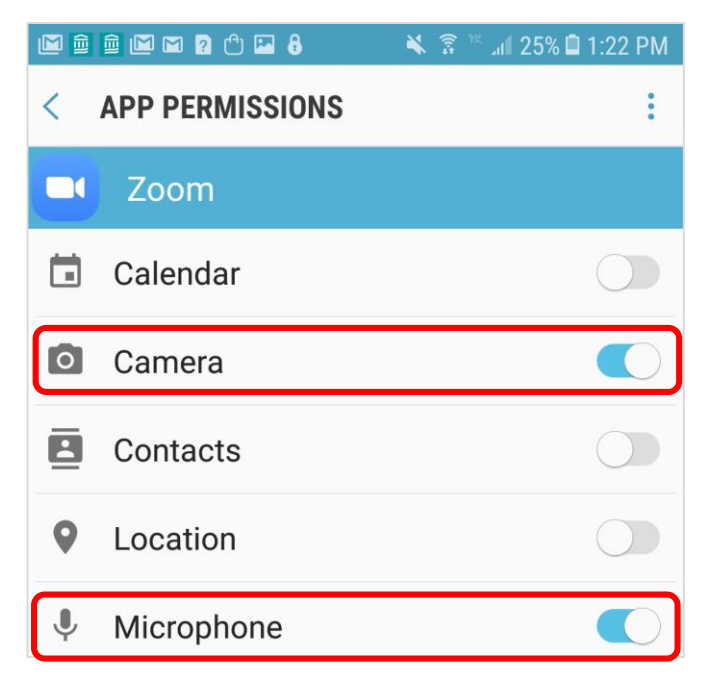

**Test your Zoom connection at<https://zoom.us/test>.**

# **PREPARING FOR YOUR VIRTUAL VISIT – Android Phone or Tablet, cont.**

# **Complete eCheck-In:**

**Update your information, fill out questionnaires related to your visit, and make payments, including co-pays and existing balances ahead of time. eCheck-In is available 3 days before your visit.** 

- Open the Patient Gateway Mobile App, or click [here](#page-8-0) for web instructions.
- Click eCheck-In.
- Follow the steps on the screen.

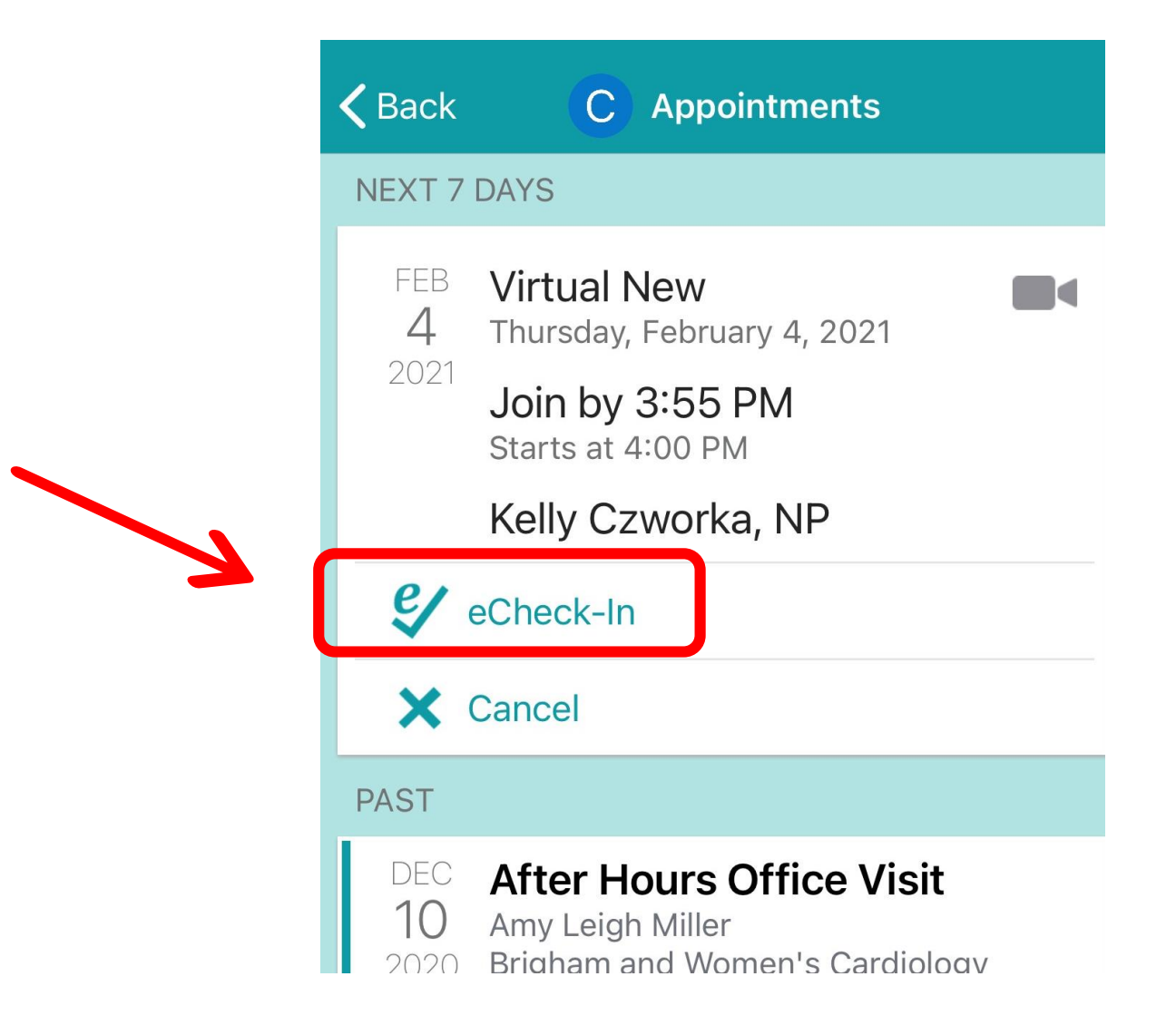

**Instructions for starting your visit:** ➢ **[Patient Gateway Mobile App](#page-6-0)**

➢ **[Patient Gateway on the Web](#page-3-0)**

# <span id="page-3-0"></span>**STARTING YOUR VIRTUAL VISIT–Android Phone/Tablet Mobile App**

#### **Open the Patient Gateway App:**

**Click "Begin Visit"**

- Please log in at least 10 minutes before the appointment.
- The "Begin Visit" button appears 30 minutes before the appointment time.

# **On your health feed find your appointment:**

# Epic **Then click the blue Begin visit button:Switch Patients** Caroline **Visits** Menu **Medications Test Results** Messages C Caroline 8 Zoom. Begin your video visit at 3:00 PM EST with Kelly Czworka, NP. **Begin Visit Appointment Reminder** Información de cita Fecha:

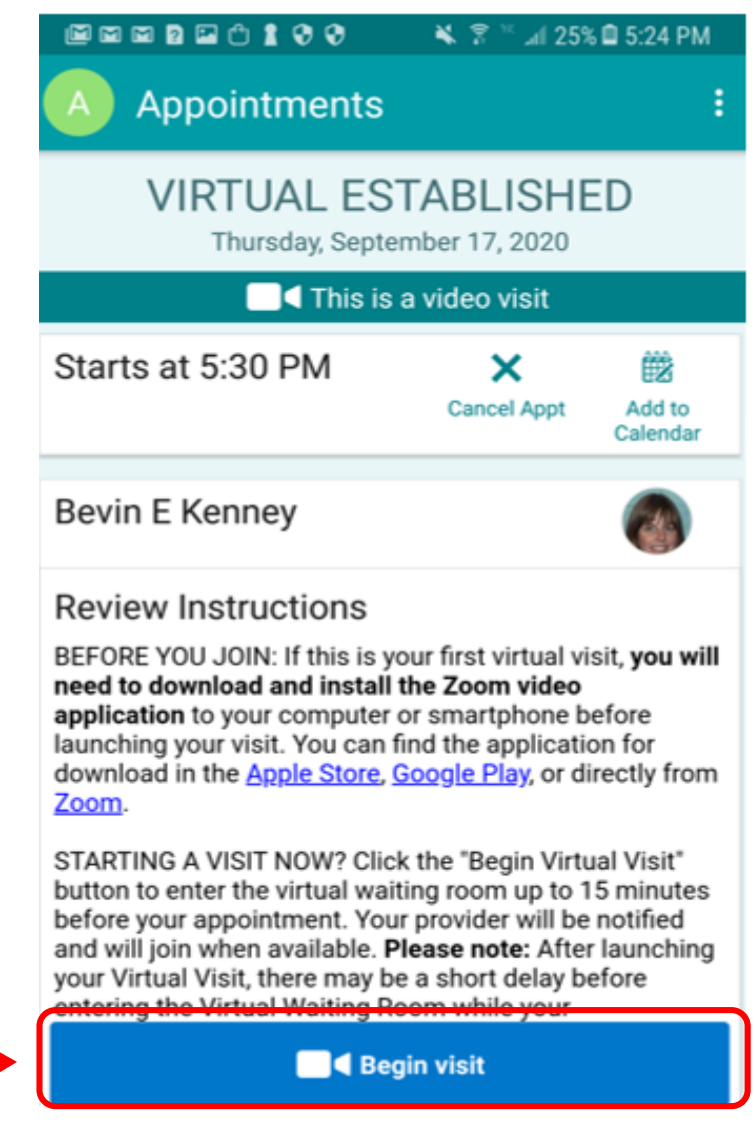

## **STARTING YOUR VIRTUAL VISIT–Android Phone/Tablet Mobile App, cont.**

#### **Enter the "Waiting Room":**

- You will see a Zoom Video Visit screen and then a Welcome message.
- Your care team knows you're here, and they will join you shortly.

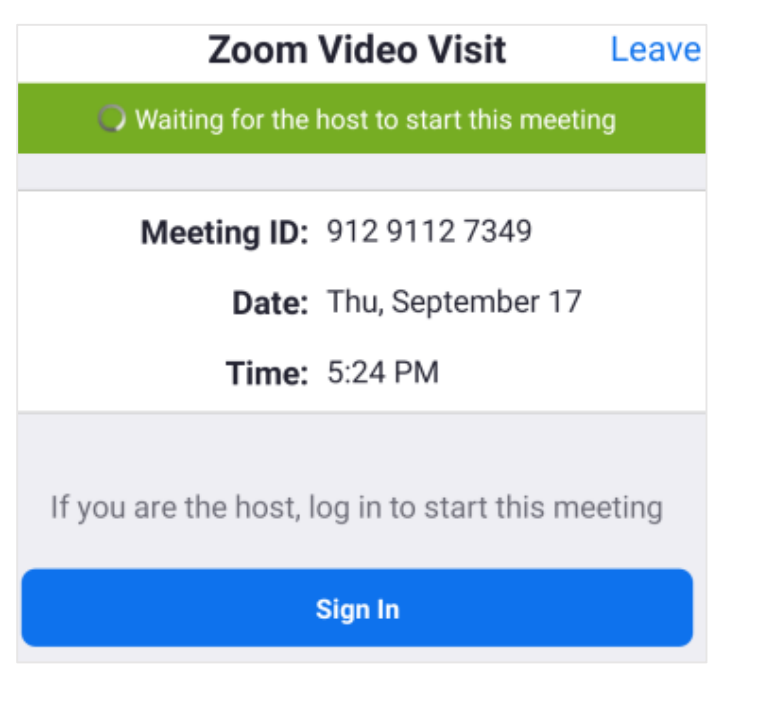

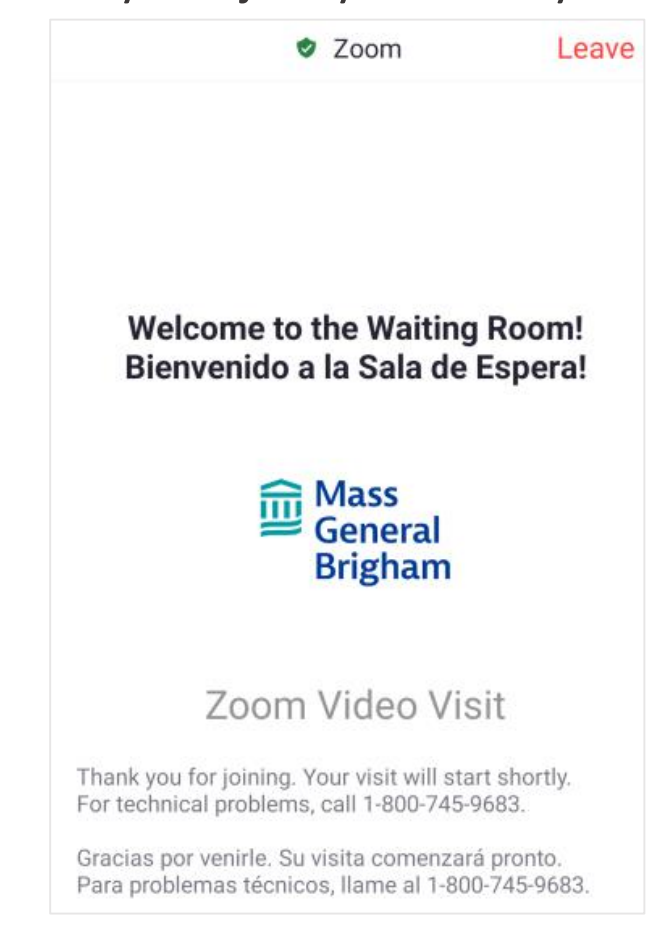

# **Join your Visit:**

When the Video Preview appears, click Join with Video.

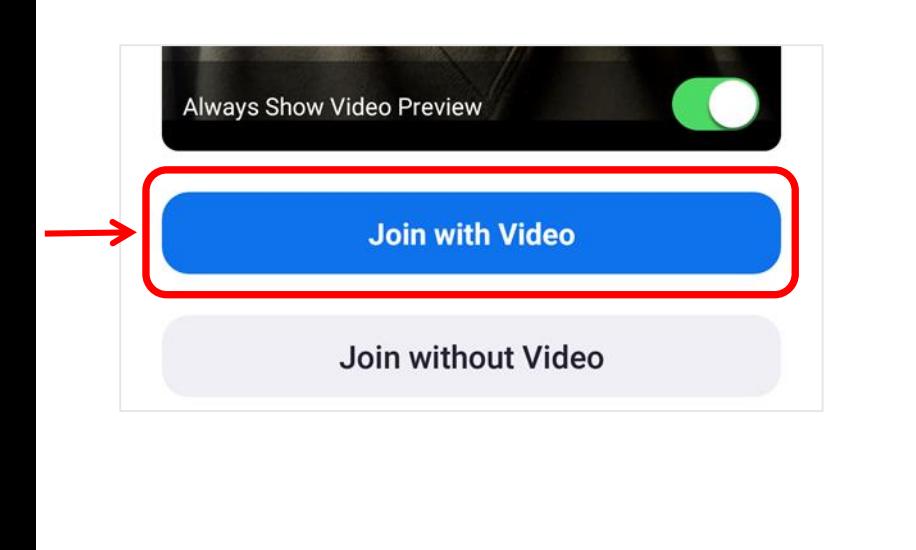

- If you are connected to Wi-Fi or a strong cell signal, click **Call Over Internet**.
- Otherwise, click **Call My Phone.**

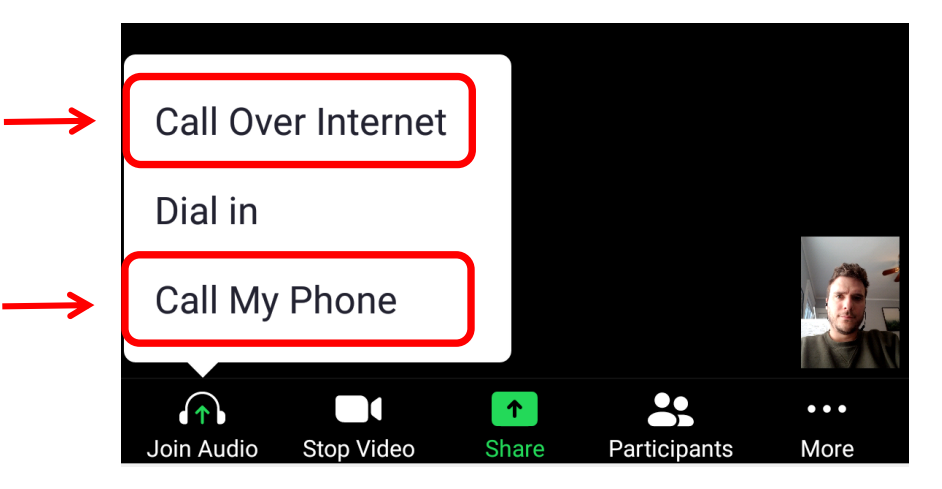

# <span id="page-5-0"></span>**PREPARING FOR YOUR VIRTUAL VISIT – Mobile App for iPhone or iPad**

# **Set up Zoom:**

- **1. Go to the App Store, search for Zoom, and click "Get."**
- **2. Turn on the Microphone and Camera for Zoom:** 
	- Go to Settings.
	- Find and select Zoom on the apps list.
	- Make sure the Microphone and Camera are on.
- **3. Test your Zoom connection:** [https://zoom.us/test.](https://zoom.us/test)

### **Complete eCheck-In:**

**Update your information, fill out questionnaires related to your visit, and make payments, including co-pays and existing balances ahead of time. eCheck-In is available 3 days before your visit.** 

- Open the Patient Gateway Mobile App, or click [here](#page-8-0) for web instructions.
- Click on eCheck-In.
- Follow the steps on the screen.

# **Instructions for starting your visit:** ➢ **[Patient Gateway Mobile App](#page-3-0)**

➢ **[Patient Gateway on](#page-3-0) [the Web](#page-3-0)**

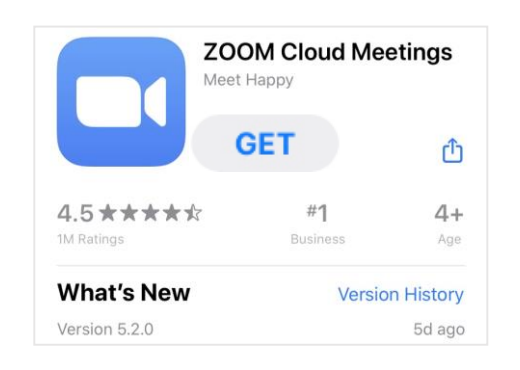

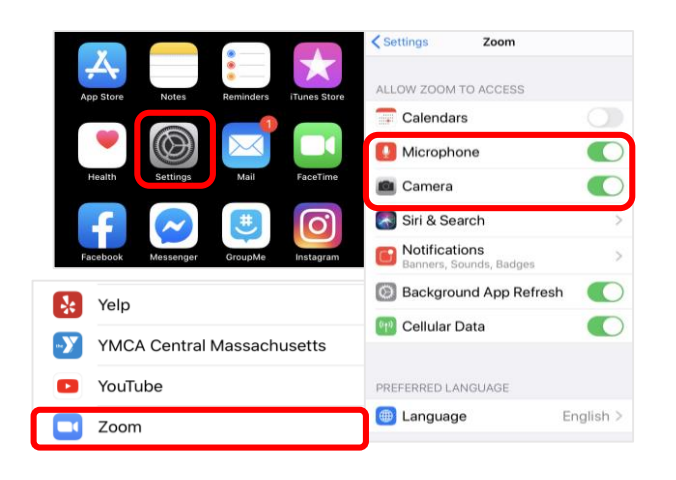

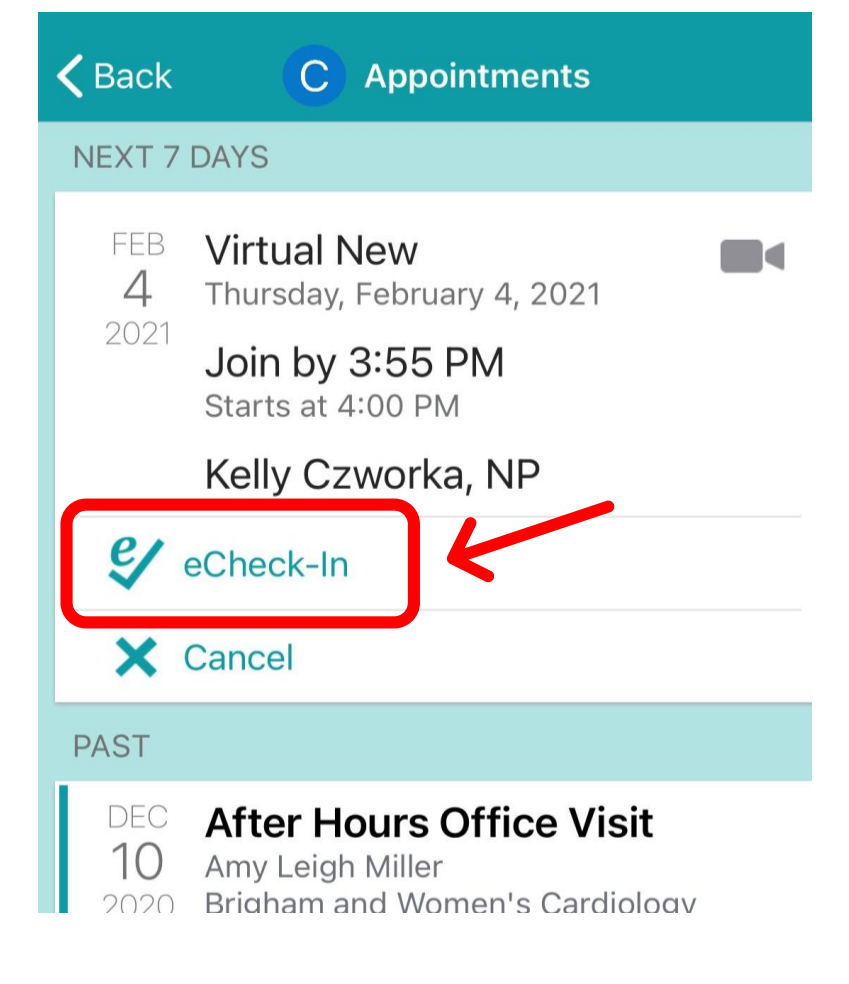

# <span id="page-6-0"></span>**STARTING YOUR VIRTUAL VISIT– iPhone/iPad Mobile App**

## **Open the Patient Gateway App:**

- Please log in at least 10 minutes before the appointment.
- The "Begin Visit" button appears 30 minutes before the appointment time.

# **On your health feed find your appointment:**

# **Epic Switch Patients** Caroline **Visits Medications** Menu **Test Results** Messages C Caroline 8 Begin your video visit at 3:00 PM EST with Kelly Czworka, NP. **Begin Visit Appointment Reminder** Información de cita Fecha:

#### **Click "Begin Visit"**

# **Then click the blue Begin visit button:**

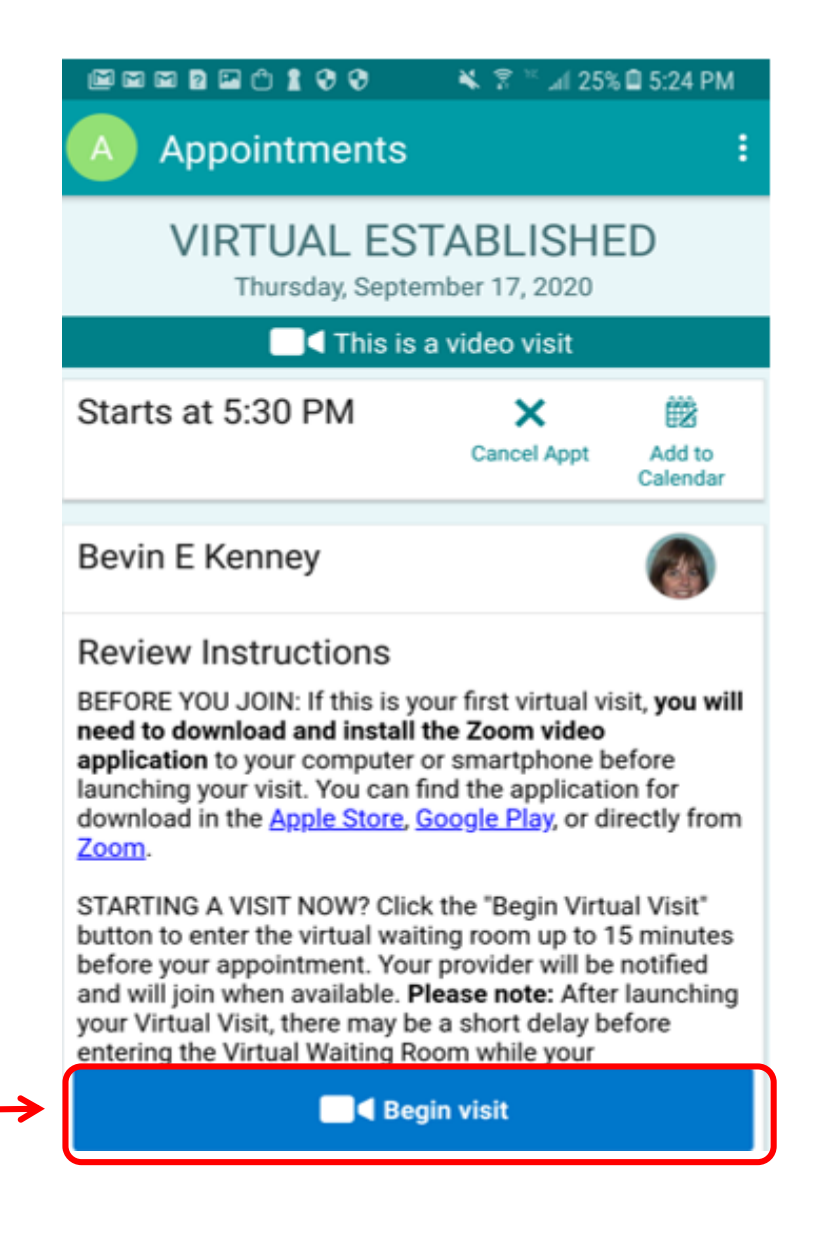

# **STARTING YOUR VIRTUAL VISIT – iPhone/iPad Mobile App**

# **Enter the "Waiting Room":**

- You will see a Zoom Video Visit screen and then a Welcome message.
- Your care team knows you're here, and they will join you shortly.

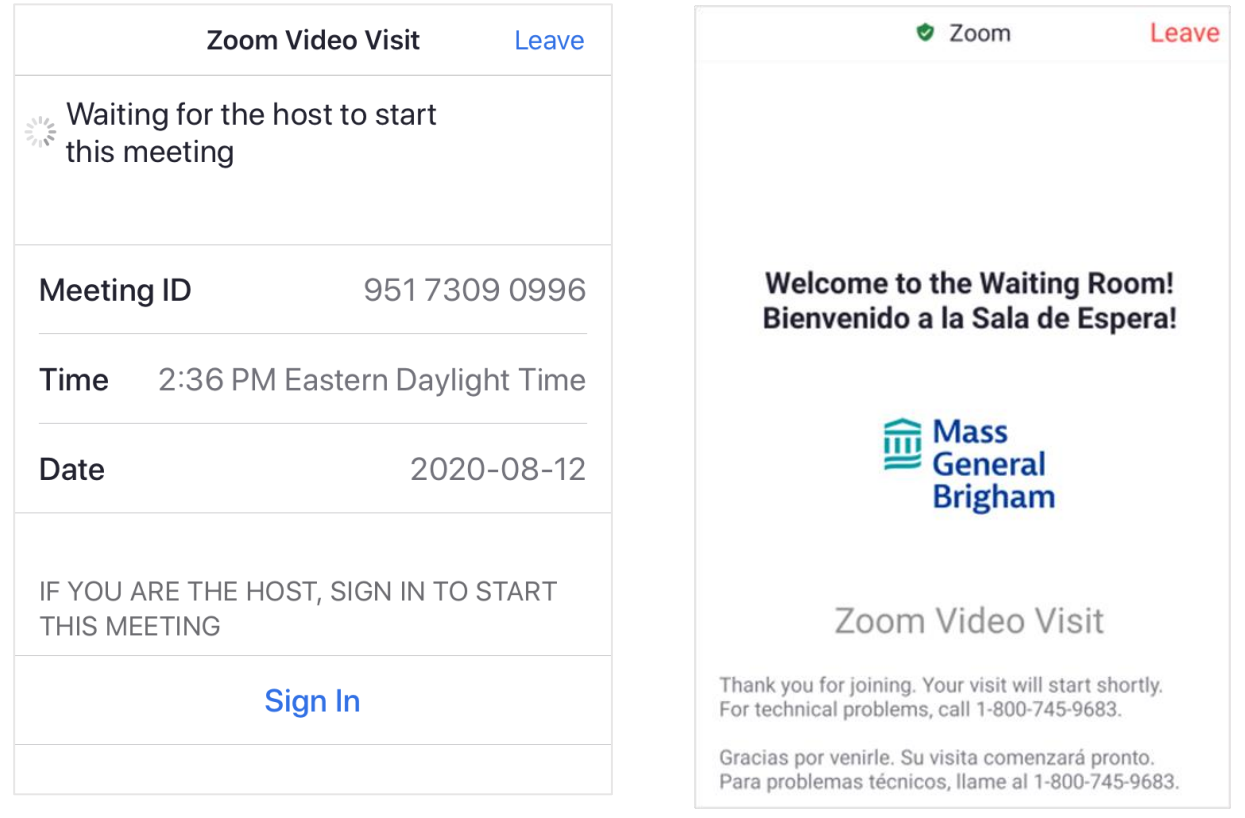

# **Join your Visit:**

When the Video Preview appears, click **Join with Video**.

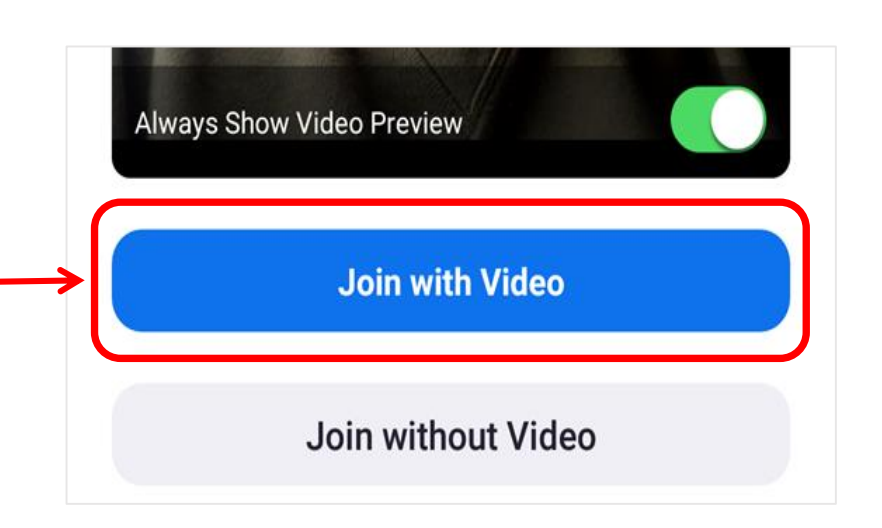

If you are connected to Wi-Fi or a strong cell signal, click **Call using Internet Audio**. Otherwise, click **Call My Phone**.

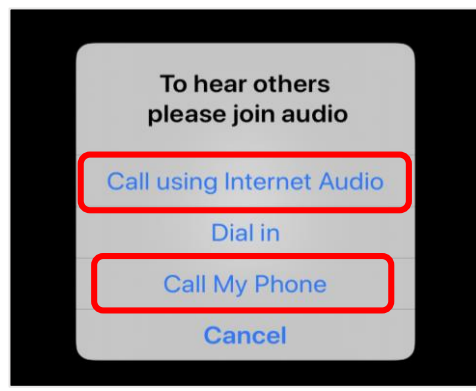

# <span id="page-8-0"></span>**PREPARING FOR YOUR VIRTUAL VISIT – Computer or Web Browser**

# **Get Zoom:**

- 1. Go to [Zoom](https://zoom.us/download) and click "Download."
- 2. Test your Zoom connection: <https://zoom.us/test>
- 3. Adjust pop-up settings. Follow the steps in the [guide to disable popup blockers](https://patientgateway.massgeneralbrigham.org/MyChart-PRD/PPGDocs/Partners/Disabling_a_Popup_Blocker.pdf).

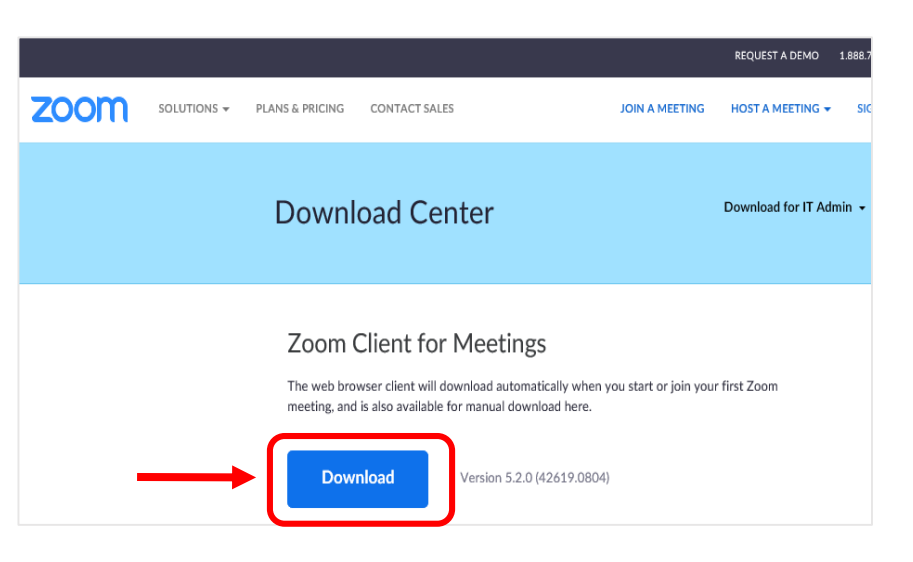

# **Complete eCheck-In:**

**Update your information, fill out questionnaires related to your visit, and make payments, including co-pays and existing balances ahead of time. eCheck-In is available 3 days before your visit.** 

- Log into [Patient Gateway.](https://patientgateway.massgeneralbrigham.org/mychart-prd/Authentication/Login)
- On your Home Page you will see "eCheck-in" on your Health Feed
- Click eCheck-in
- Follow the steps on the screen.

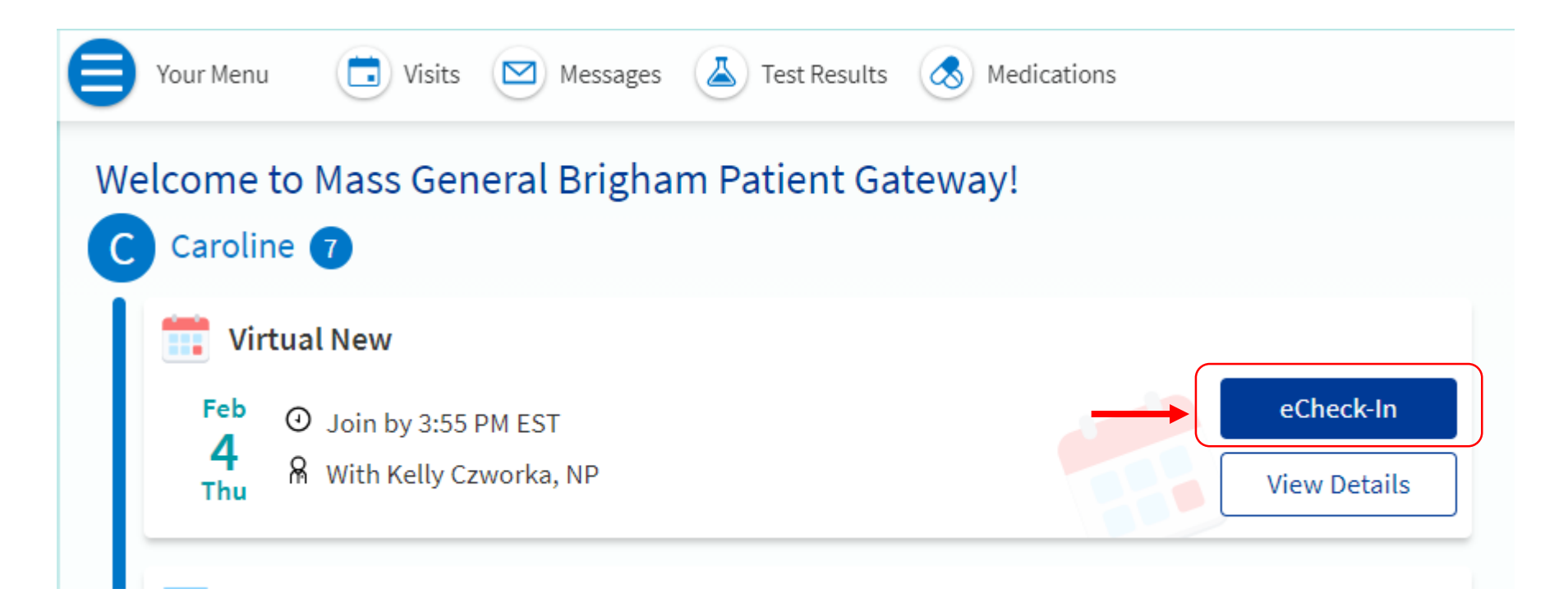

# <span id="page-9-0"></span>**STARTING YOUR VIRTUAL VISIT – Computer or Web Browser**

## **Log into Patient Gateway:**

The "Begin Visit" button appears 30 minutes before the appointment time. Please log in at least 10 minutes before the appointment.

# **On your health feed find your appointment:**

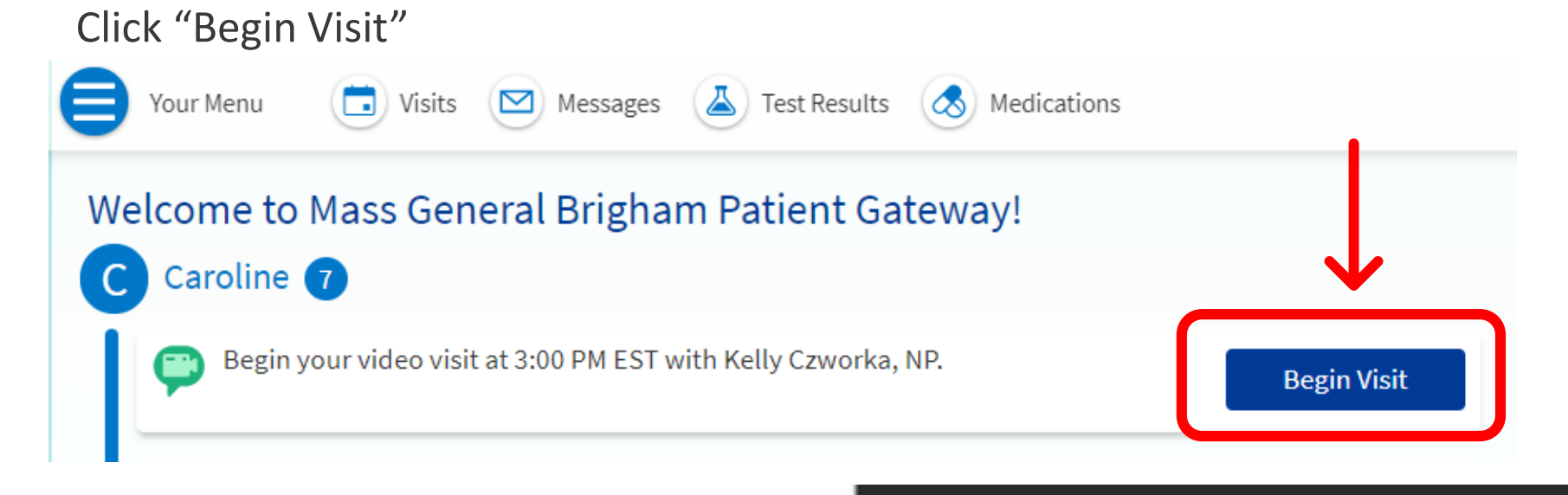

Open Zoom?

zoom

https://zoom.us wants to open this application

Please wait for the host to start this m

Open Zoom

Cancel

#### **Open Zoom:**

Click "Open Zoom" when the link appears.

#### **Enter the "Waiting Room":**

- You will see a Zoom screen and then a Welcome message.
- Your care team will join you shortly.

# **Join your Visit:**

- To use your phone for audio, click "**Phone Call.**"
- To use your computer, click **"Join with Computer Audio.**"

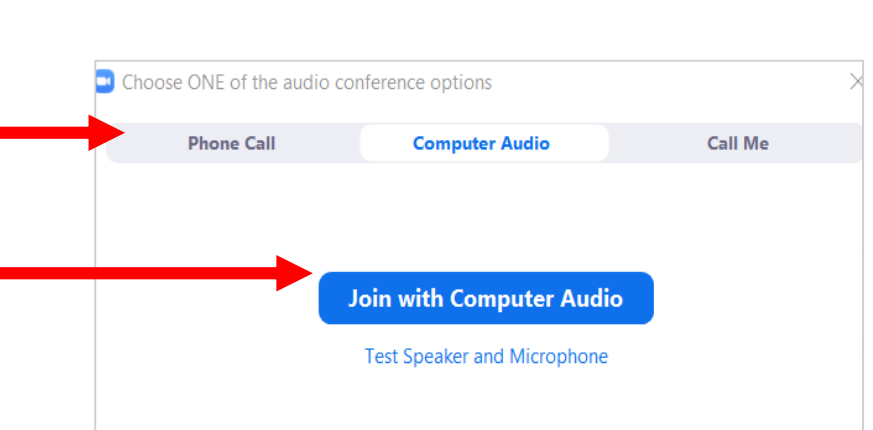

# <span id="page-10-0"></span>**VIRTUAL VISIT RESOURCES AND BEST PRACTICES**

#### **Preparing your computer, phone, or tablet:**

- Disable the popup blocker for Mass General Brigham several days before your visit. Follow the steps in the [guide to disable popup blockers](https://patientgateway.massgeneralbrigham.org/MyChart-PRD/PPGDocs/Partners/Disabling_a_Popup_Blocker.pdf).
- Update your phone, tablet, or computer regularly so that the Zoom works efficiently.
- Make sure you are in a location with Wi-Fi or a strong cell phone signal.
- Close all programs and apps you are not using.
- Restart your computer before your visit.

#### **Best practices for a successful virtual visit:**

- Find a quiet place. Close nearby doors or windows if possible.
- Set up your phone, camera, or webcam at eye level.
- Sit about 3 feet away.
- Make sure there's no bright light or window right behind you.
- During the visit, look at the camera when you are speaking, not at the screen.

**Click [here](https://patientgateway.massgeneralbrigham.org/mychart-prd/PPGDocs/Partners/Zoom_PPG_Patient%20FAQs.pdf) for more information on virtual visits and technical requirements. The Patient Gateway Support Line is available at 1-800-745-9683,** 

**Mondays-Fridays, 8:00 AM to 5:00 PM**